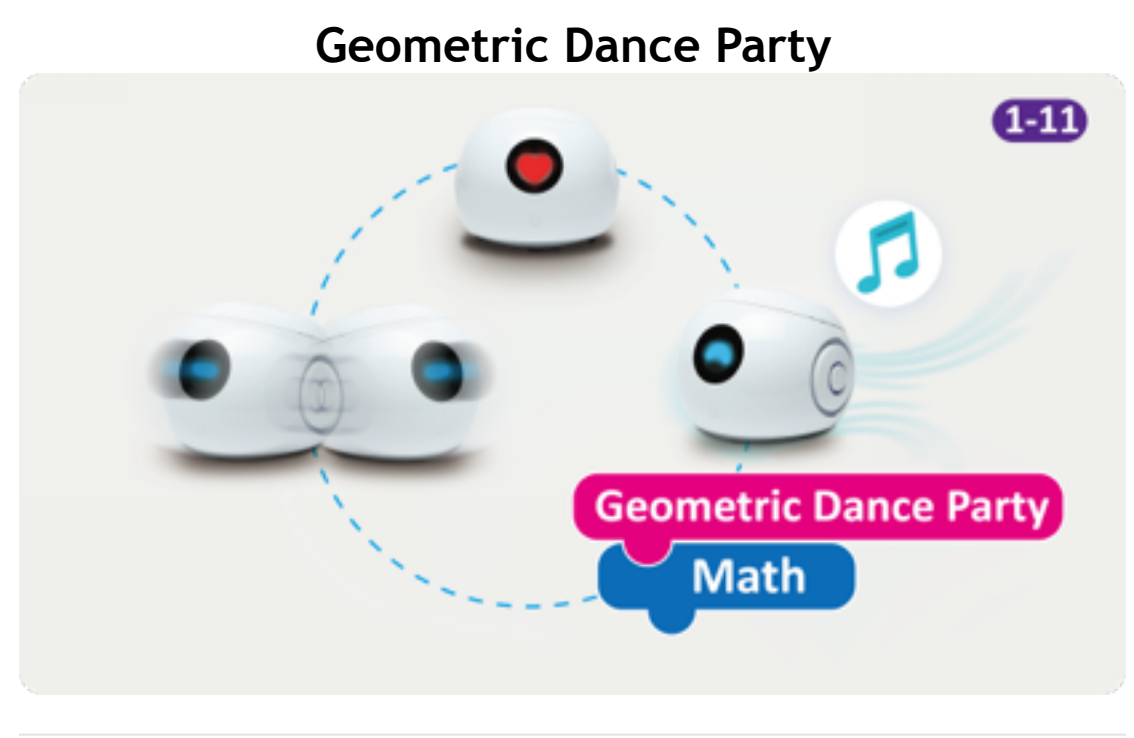

Time: 2-4 Hours **Grades**: 1 to 11

In this lesson, students will program a series of movements and expressions that Augie will perform as a dance using a variety of polygons.

# **SUPPLIES**

Augie, iPad with iOS 10

# **INSTRUCTIONS**

### **1. Step One**

Augie does a ton of cool moves, can show off emotions and make sounds. Augie can even record sounds to play when called with programming. Before we teach Augie a dance, let's look at how Augie moves.

## **2. Community**

Head to the Community section of the Augie app and click the plus button to open a new program. Notice that on the stage there is already a block that responds when we push the Play button on the bottom left. If we push it now, nothing happens because we don't have any commands on the stage.

#### **3. Simple movement**

To make Augie move, we need to click on the Move tab and drag and drop a Forward block and press Play. Next, add a Backward block and click on the number and the speed to change how far and fast Augie moves.

[Click here to watch the video](https://www.youtube.com/watch?time_continue=7&v=i9fP7zJNr7M)

#### **4. Augie Geometry**

Augie can make turns at set angles. Click on the Move section and add a turn right or left block. Run the program by pressing Play..

Make two shapes using Augies forward movement and turn commands, along with changing the angle of the turns. Think about how many Forward blocks and how many turns you will need for specific shapes.

[Click here to watch the video](https://www.youtube.com/watch?v=7B_0pxxx9UE)

#### **5. Augie Expressions**

If you click on the Display section, you can choose between displaying colors, pictures and words. Add a color, a picture or a word to your shapes.

#### **6. Make Augie Heard**

Augie can make a variety of amazing sounds and can even record sounds. Click on the Sound section and pick a sound that is appropriate for the picture, color or word in the last step.

#### **7. Get Loopy**

You and Augie have come pretty far in this lesson but let's take it to the next level. Try adding Loops from the Control section. Any blocks inside the loop will repeat the number of times that is in the field in the loop. Click on the field to change it.

### **8. Challenge**

Your final challenge is to program Augie to use movement, the display and sounds to dance along with a song. Upload a video of your dance when you finish.

We can't wait to see what you'll come up with!

[Click here to watch the video](https://www.youtube.com/watch?v=FZ3ltGE5CvY)